### 1단계: 홈페이지 회원가입 안내

① 네이버, 다음 등 검색창에 '인천시설공단' 검색 후 '인천시설공단 홈페이지'에 접속합니다. 접속 후 오른쪽 상단의 '로그인'을 선택합니다.

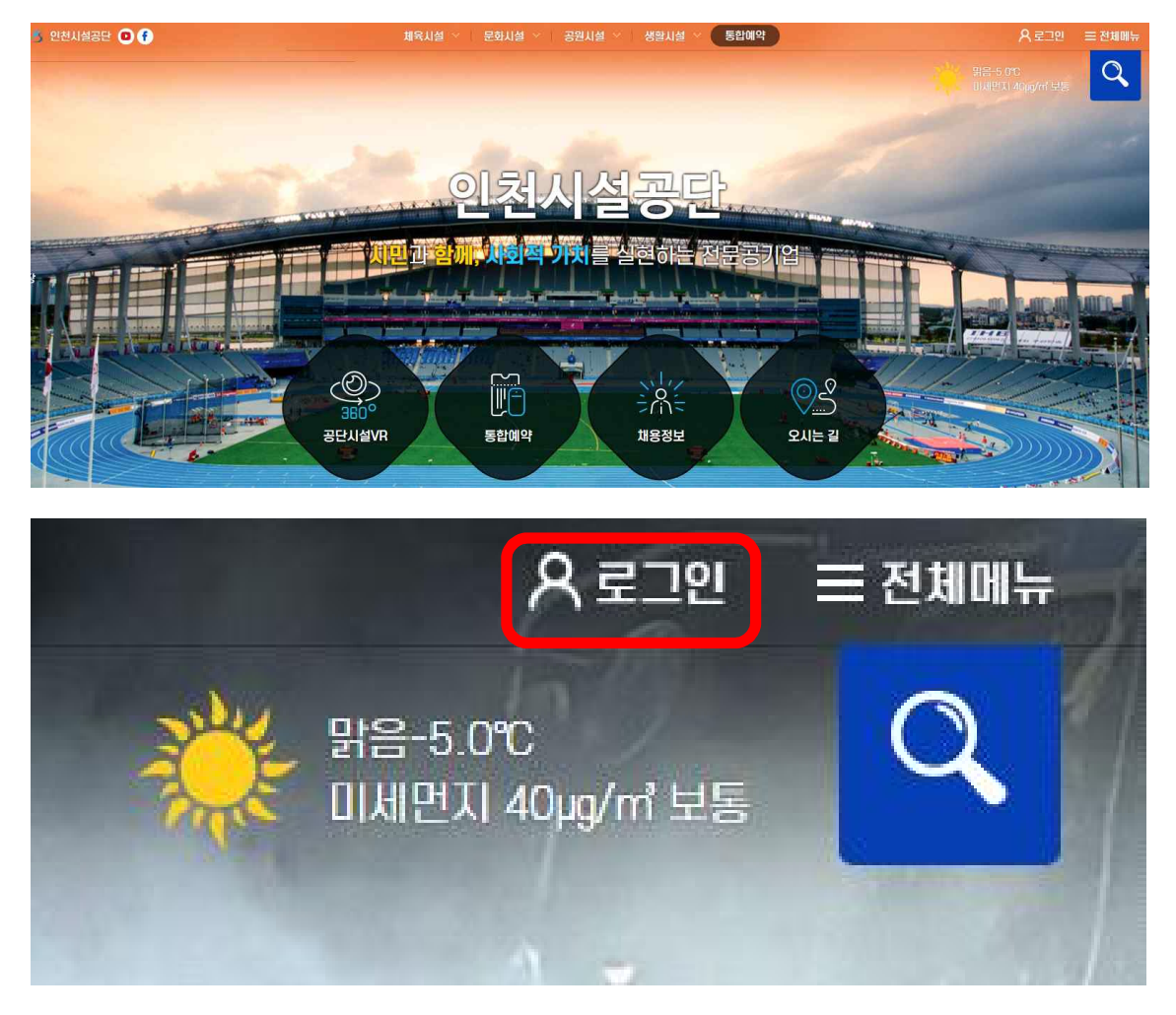

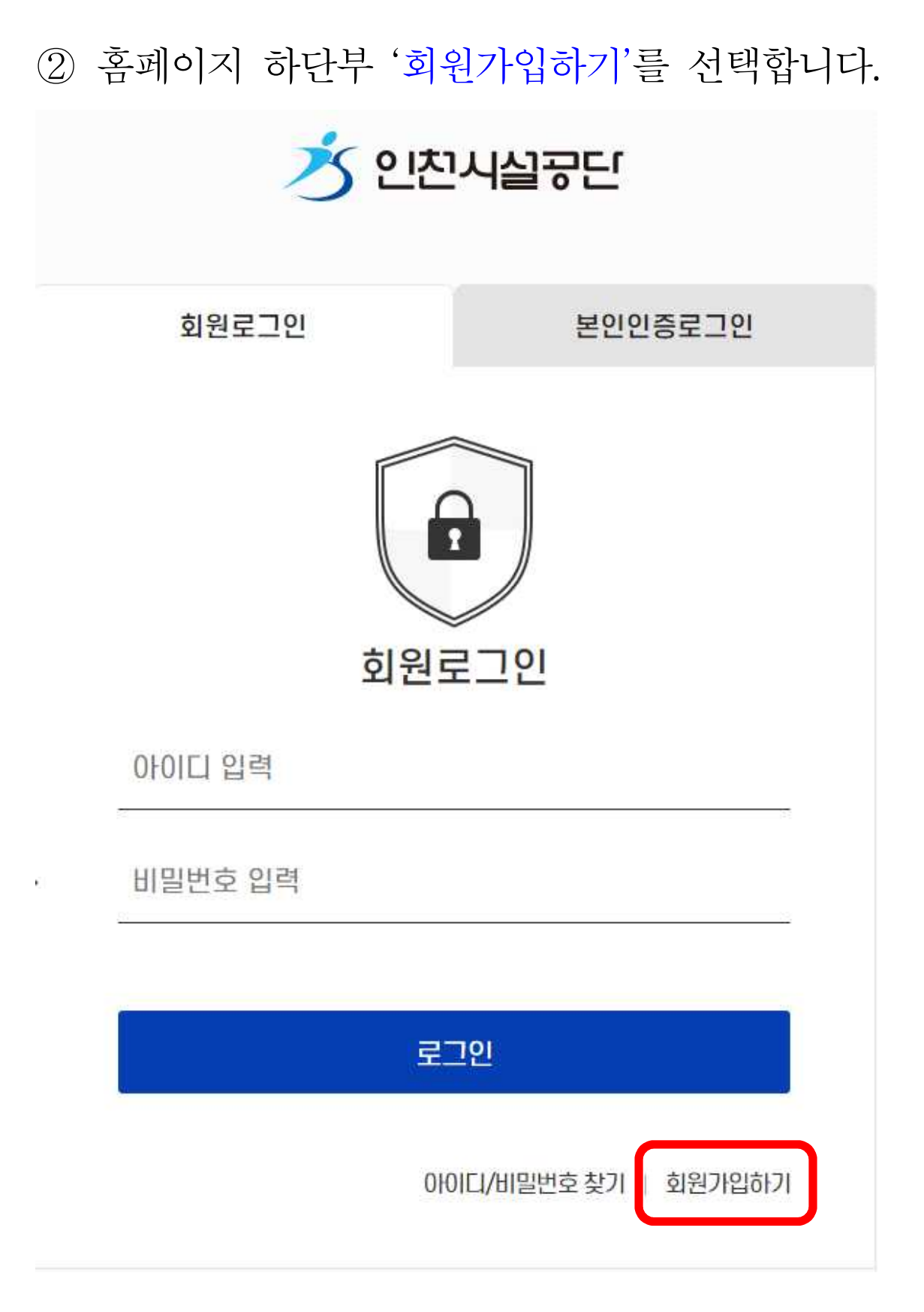

# ③ 일반회원(만14세 이상)을 선택합니다. ※ 어르신 회원(만60세 이상) 기준으로 안내

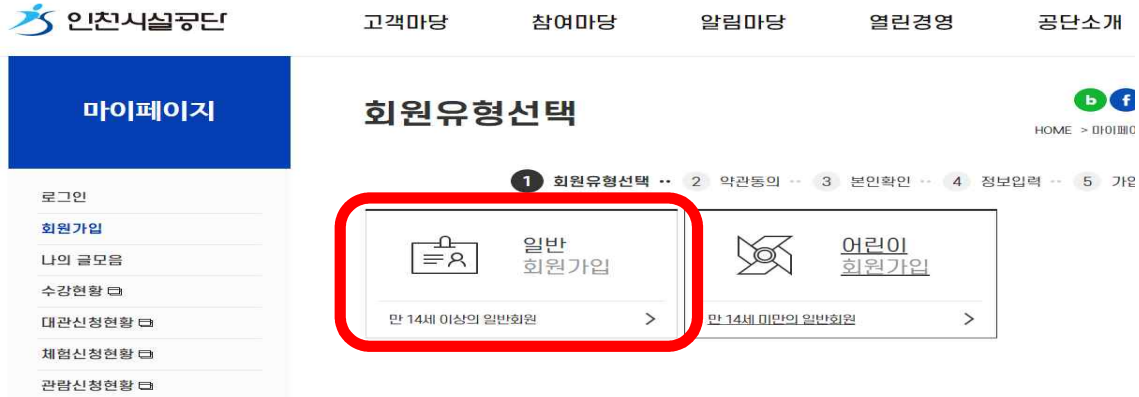

# ④ 이용약관 및 개인정보 수집 동의 후 '다음단계로 진행'을 선택 합니다.

#### 이용약관 동의

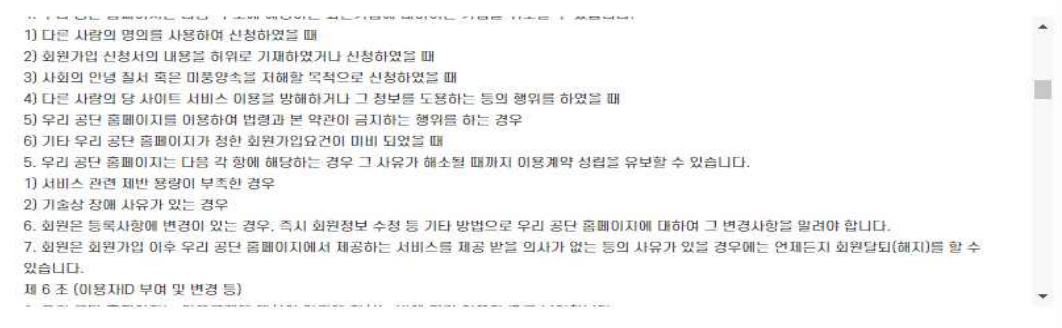

☑ 이용약관 동의 동의합니다. (필수)

#### 개인정보 수집·이용 및 제공에 대한 동의

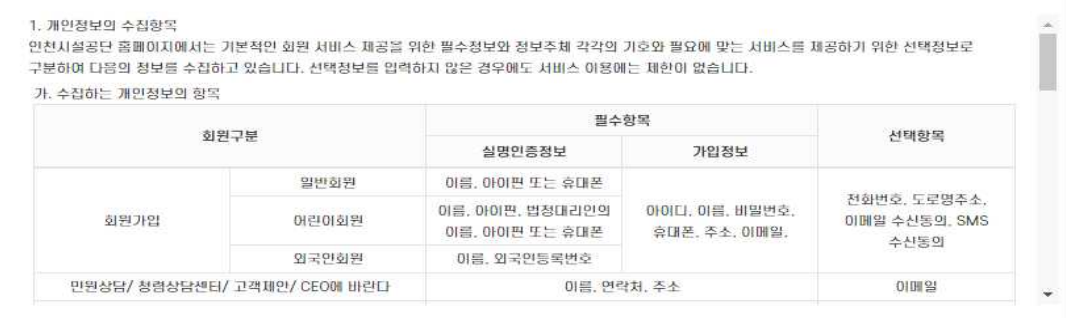

◘ 개인정보 수집 및 이용목적에 동의합니다. (필수)

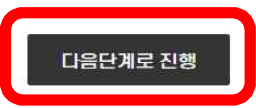

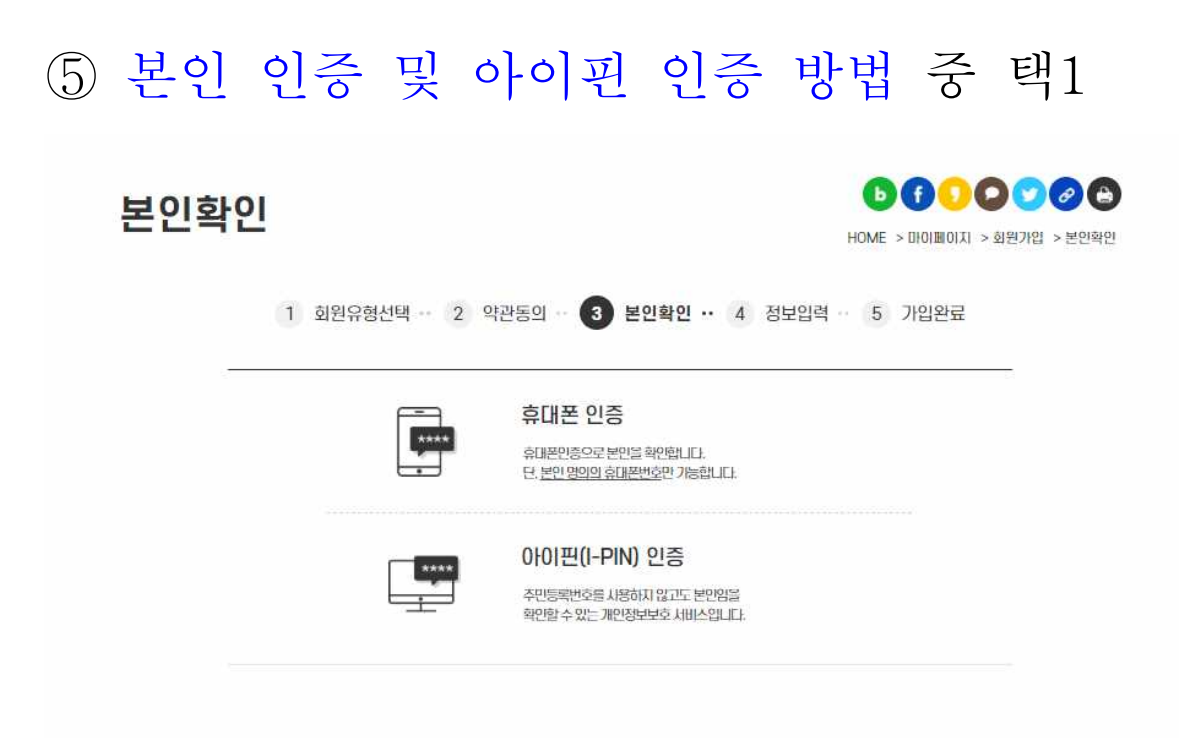

○ 본인인증: 본인 명의 휴대폰 소유한 경우 가능 → 본인 휴대폰 통신사 선택하여 본인인증 합니다.

**PASS** 

이용 중이신 통신사를 선택하세요.

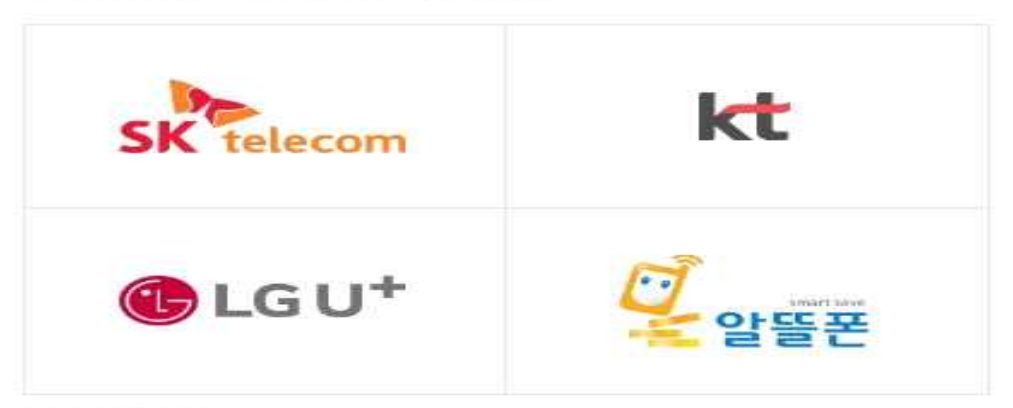

#### 알뜰폰이란?

미동통신사(SKT, KT, LGU+)의 통신망을 입대하며 별도의 휴대폰 서비스(MVNO)를 제공하는 사업자를 말합니다.

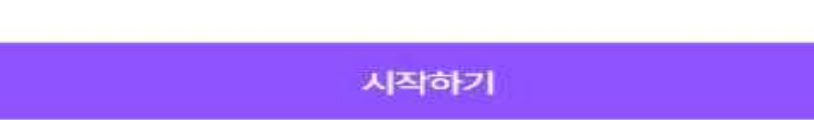

## ○ 아이핀 인증: 아이핀 아이디를 소유한 경우 가능

→ 아이핀 아이디, 비밀번호, 문자입력 후 확인을 클릭합니다.

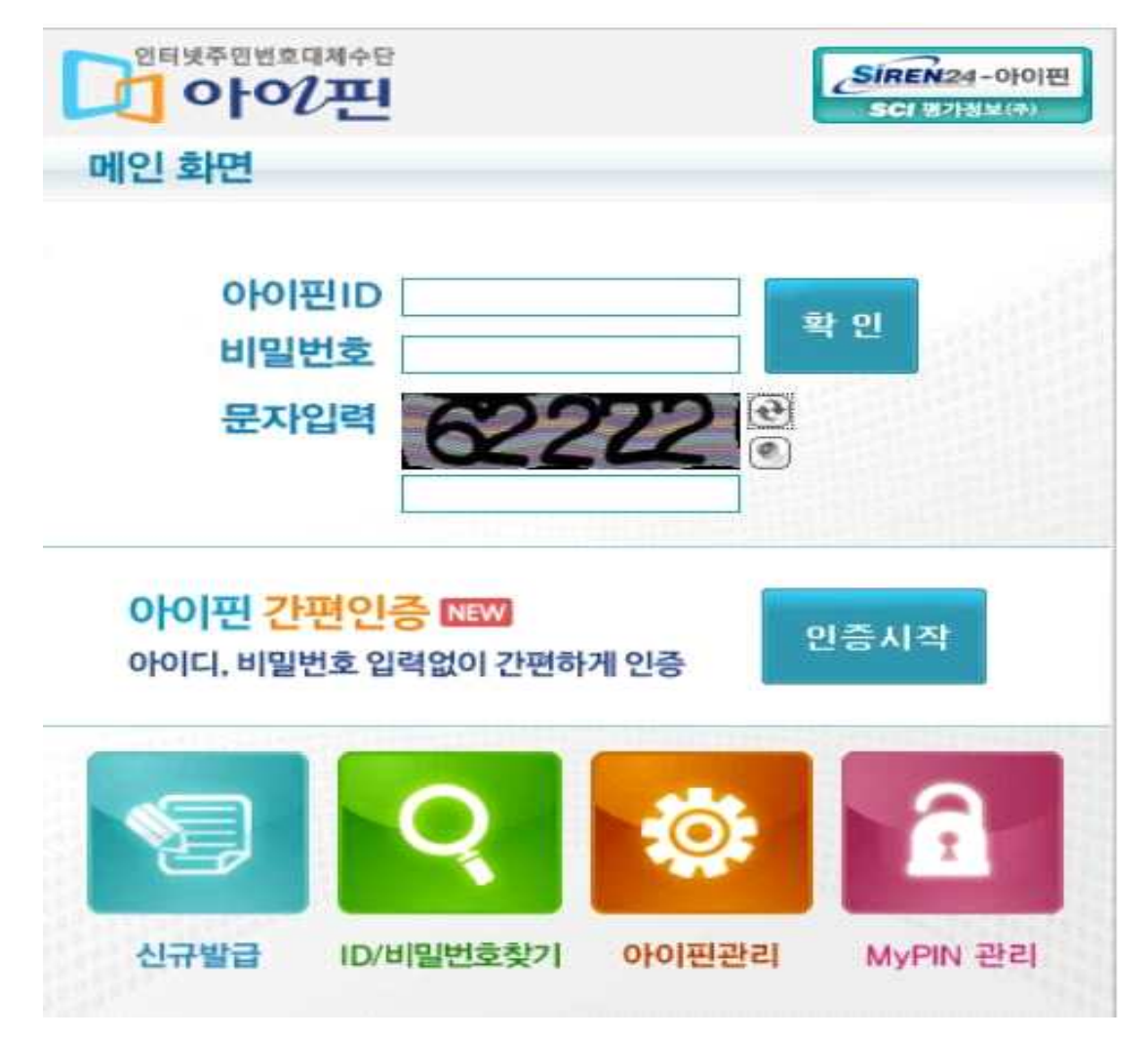

⑥ 본인 인증을 마친 후 회원가입을 합니다. ▷ (필수) 표시된 부분은 필수 입력 사항입니다.<br>아이디, 이름, 비밀번호 등을 입력 후 등록 버튼을 누르시면 회원가입이 완료됩니다.

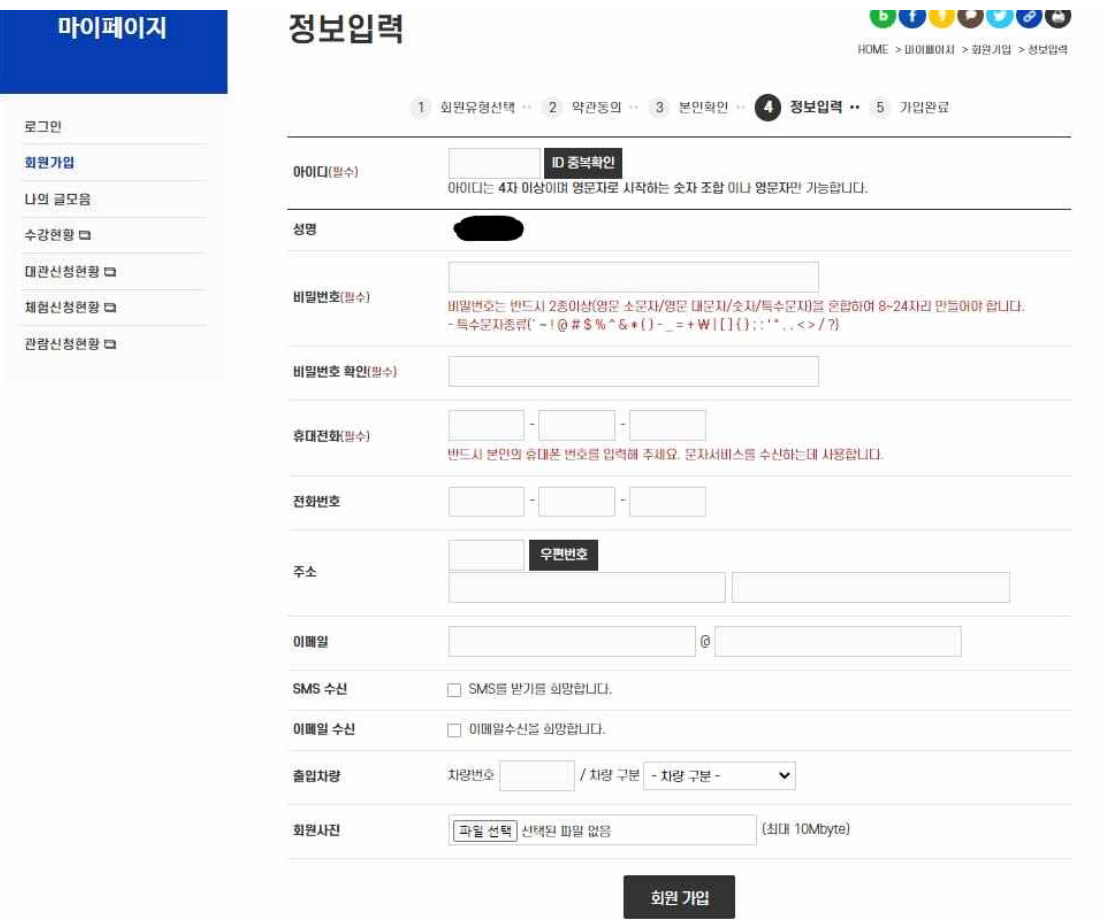

※ 신규로 아이핀을 발급받는 경우

 본인 명의 휴대폰을 소유하지 않은 경우 아이핀을 신규로 발급받으셔야 회원가입이 가능합니다.

1. 가까운 주민센터에 신분증 지참하고 방문합니다.

- 2. 아이핀 및 마이핀서비스 신청서를 작성하고 제출합니다.
- 3. 발급받은 아이디, 임시 비밀번호로 인천시설공단 홈페이지에 접속하여 회원가입을 선택합니다.
- 4. 일반회원 선택 후 아이핀 인증을 선택합니다.
- 5. 발급받은 아이핀 아이디와 임시비밀번호, 문자를 입력합니다. 6. 앞으로 사용할 신규비밀번호를 설정하고 홈페이지
- 회원가입 등 본인인증 수단으로 활용합니다.

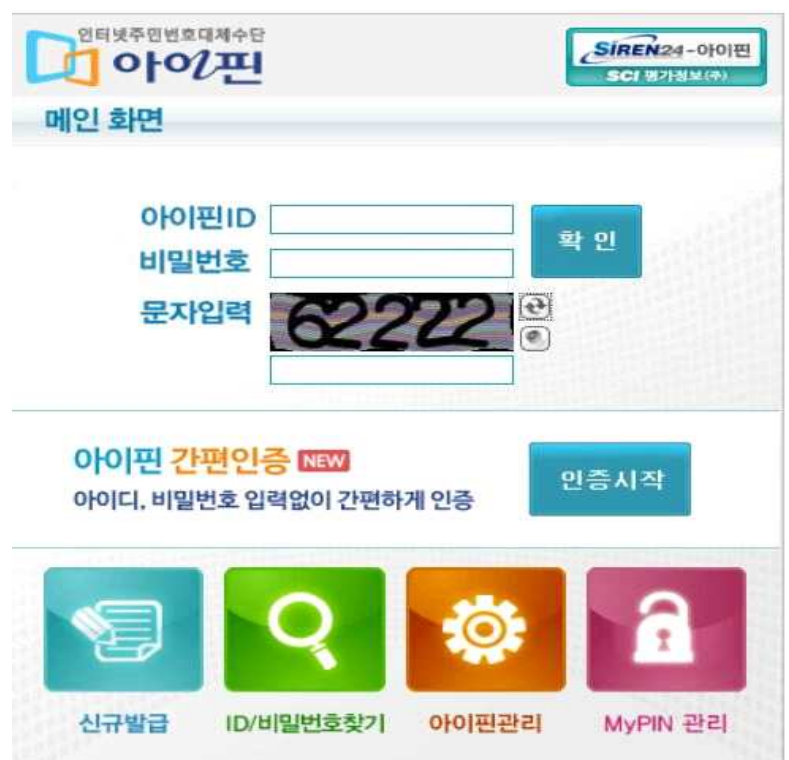